## mazec for Windows をお使いの方へ

このたびは弊社のパーソナルコンピュータをお買い求めいただき、まことにありがとうございます。 mazec for Windowsをご使用の際には、必ず本紙をご覧ください。

## |添付品の確認

mazec for Windows をお使いの方へ(本紙です)

mazec for Windows ディスク $(1$ 枚)

## ■適用されるご使用条件

ソフトウェアライセンス契約書(インストール時に「使用許諾契約」画面で表示されます)

## ■お問い合わせ先

mazec for Windowsのサポート等については、以下の窓口までお問い合わせください。

サポート窓口

http://7knowledge.com/enterprise/product/mazec\_win/support

#### |概要

mazec for Windowsはタッチパネル上で手書きした文字をテキストに変換して入力するアプリ ケーションです。

詳細はヘルプ(mazec for Windowsを起動し、画面右上の「?」ボタンをクリック)をご覧ください。

### ■起動方法

1 「スタート」ボタン→「すべてのプログラム」→「MetaMoJi Corp」→「mazec」→「mazec」を クリック

mazec for Windowsの画面が表示されます。

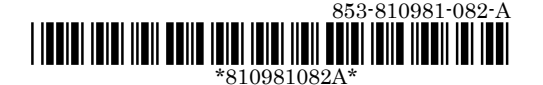

## インストールには光学ドライブが必要です。

- 1 Windowsを起動する
- 2 光学ドライブに「mazec for Windows ディスク」をセットする
- 3 「スタート」ボタン→「すべてのプログラム」→「アクセサリ」→「ファイル名を指定して実行」を クリック
- 4 「名前」に 「<光学ドライブ名>:¥MazecInst.exe」と入力し、「OK」ボタンをクリック

これ以降の操作は画面の指示に従ってください。

- 5 「InstallShieldウィザードを完了しました」と表示されたら、「完了」ボタンをクリック
- 6 光学ドライブから「mazec for Windows ディスク」を取り出し、Windowsを再起動する

以上でmazec for Windowsのインストールは終了です。

# ■アンインストール方法

- 1 Windowsを起動する
- 2 「スタート」ボタン→「コントロールパネル」をクリック
- 3 「プログラム」の「プログラムのアンインストール」をクリック
- 4 「mazec for Windows」を選択し、「アンインストール」をクリック

これ以降の操作は画面の指示に従ってください。

5 アンインストールが完了したら、Windowsを再起動する

以上でmazec for Windowsのアンインストールは終了です。

# ■ご使用にあたっての注意事項

- アプリケーションによっては文字を入力できない場合があります。そのようなアプリケーション では他の入力手段をご使用ください。
- mazec for Windowsを使用する場合は「Java(TM) 6 Update 29」※をアンインストール しないでください。アンインストールした場合、mazec for Windowsを使用できなくなり ます。

※Javaのアップデートにより名称が変更される場合があります。

• 使用可能期間は、インストールから1年間です。 引き続きお使いになる場合は、mazec for Windowsの更新手続(有償)が必要です。

Windowsは、米国Microsoft Corporationの米国およびその他の国における商標または登録商標です。 Windowsの正式名称は、Microsoft Windows Operating Systemです。 Copyright© 2012 株式会社 MetaMoJi All Rights Reserved.

その他の会社名、商品名は各社の商標または登録商標です。